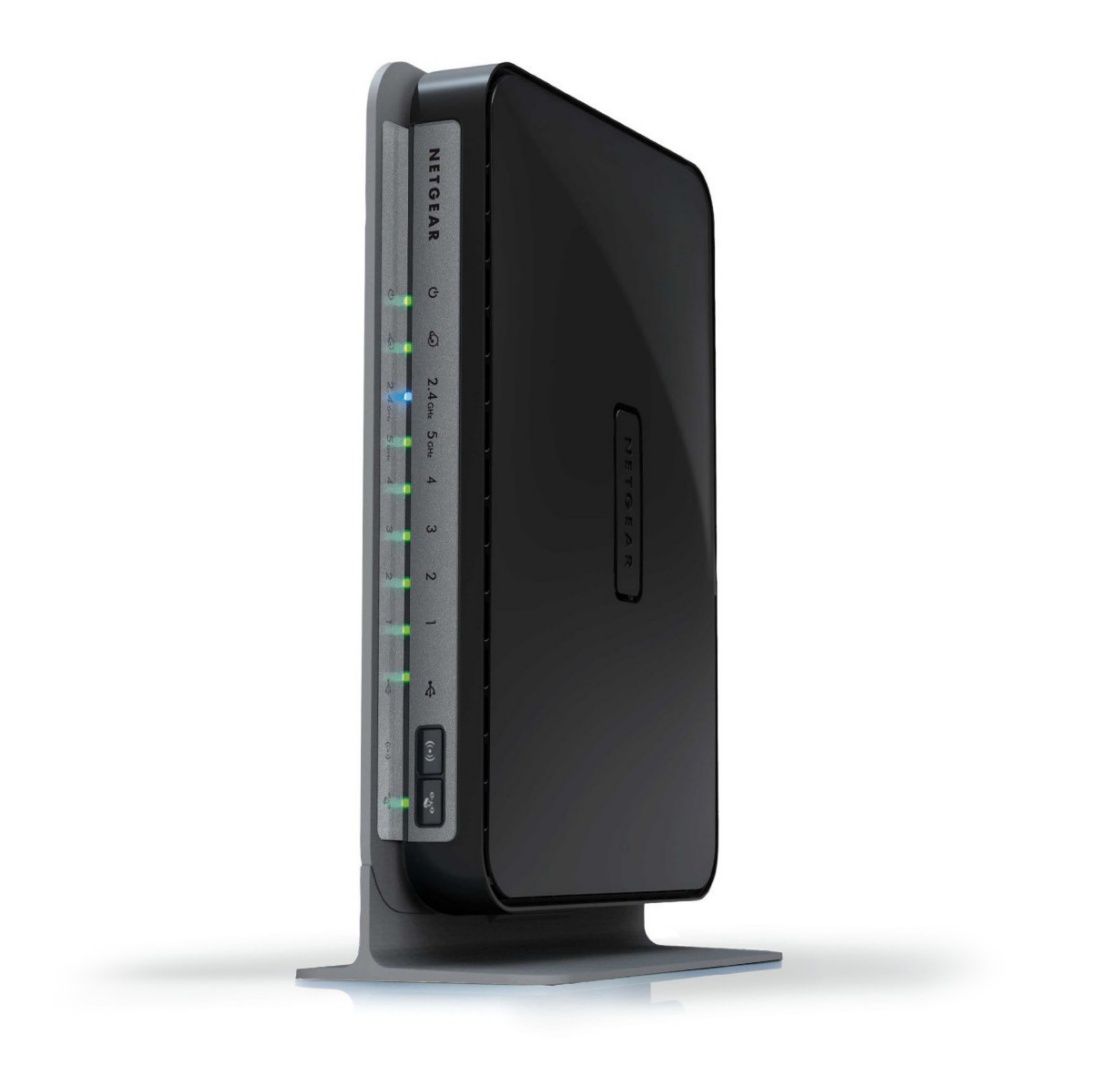

## Netgear N750 configuration guide

**RingCentral**<sup>®</sup> certified router

## **RingCentral®**

## Configuring QoS on the Netgear N750 to Prioritize VoIP Traffic

**Brand:** NetGear **Model:** N750 **Hardware Version:** WNDR4000 **Firmware Version:** V1.0.0.90\_9.1.79

http://192.168.1.1

A username and password are being requested by http://routerlogin.net. The site says: "NETGEAR

 $OK$  Cancel

**Authentication Required** 

 $\bullet$ User Name: admir Password: .......

- **1.** Open your browser and navigate to **http://192.168.1.1**.
- **2.** Log in to the router. The default username is "**admin**". The default password is "**password**".
- **3.** Select the "**Advanced**" tab and the select "**WPS Wizard**" on the left hand side.

- **4.** Select "**Setup**".
- **5.** Select "**QoS Setup**".

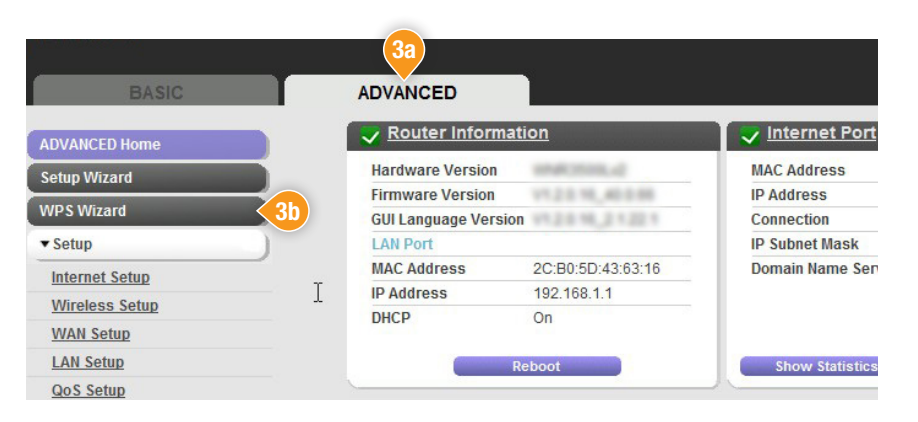

**2**

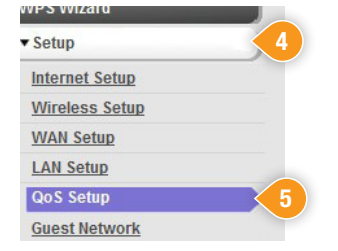

- **6.** Check the box next to "**Turn Internet Access QoS On**" if not already checked.
- **7.** Check the box next to "**Turn Bandwidth Control On**".

- **8.** Select the "**Uplink bandwidth Maximum**" radial button.
- **9.** In the field to the right of the radial button enter in your current upload speed. (If unsure of the current upload speed, run a speedtest at http://www.ringcentral.com/support/capacity.html).
- **10.** Be sure to save any changes and reboot the router before proceeding.

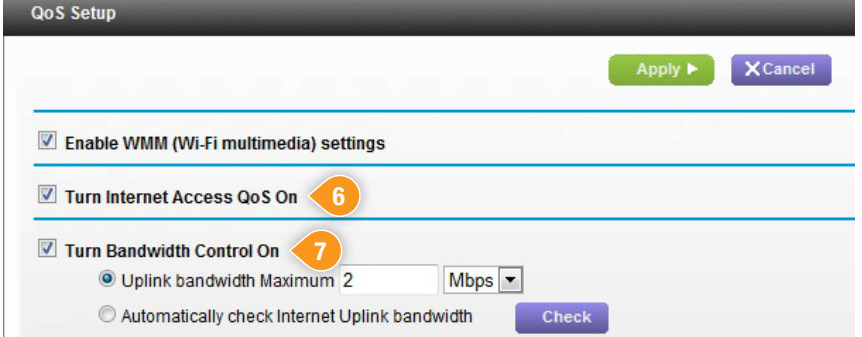

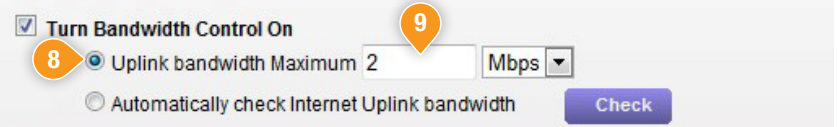

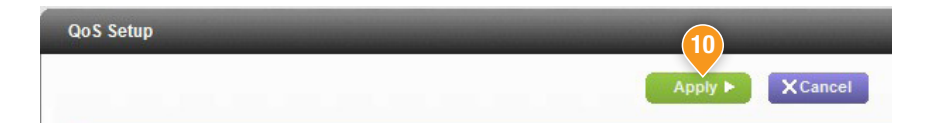

**11.** Your QoS should now be configured.